# **TÀI LIỆU HƯỚNG DẪN SỬ DỤNG HỆ THỐNG QUẢN LÝ THI TỐT NGHIỆP THPT VÀ TUYỂN SINH TRÌNH ĐỘ ĐẠI HỌC; TRÌNH ĐỘ CAO ĐẲNG NGÀNH GIÁO DỤC MẦM NON**

*(Tài liệu dành cho các SỞ GIÁO DỤC VÀ ĐÀO TẠO, THÍ SINH; đại học, học viện, các trường đại học, các trường sĩ quan có đào tạo trình độ đại học, các trường cao đẳng có đào tạo ngành Giáo dục Mầm non)*

**Tháng 6/2023**

*Tài liệu này được xây dựng nhằm hướng dẫn người dùng là các Thí sinh tham dự Kỳ thi THPT tốt nghiệp THPT hiểu và sử dụng được chức năng Tra cứu kết quả xét tuyển sinh để xem kết quả xét tuyển của các trường đại học mà mình đăng ký nguyện vọng và xác nhận nhập học.*

*Số điện thoại hỗ trợ: Mọi thắc mắc, điểm tiếp nhận, thí sinh liên hệ với số điện thoại 18008000 nhánh số 2 để được giải đáp.*

## **1. Chi tiết thực hiện các bước**

#### **Bước 1: Đăng nhập**

- Truy cập vào website [http://thisinh.thitotnghiepthpt.edu.vn](http://thisinh.thitotnghiepthpt.edu.vn/)
- Nhập các thông tin Số CMND, Mã đăng nhập, Mã xác nhận và nhấn nút Đăng nhập

**Bước 2: Vào menu Tra cứu kết quả xét tuyển sinh từ menu Tra cứu**

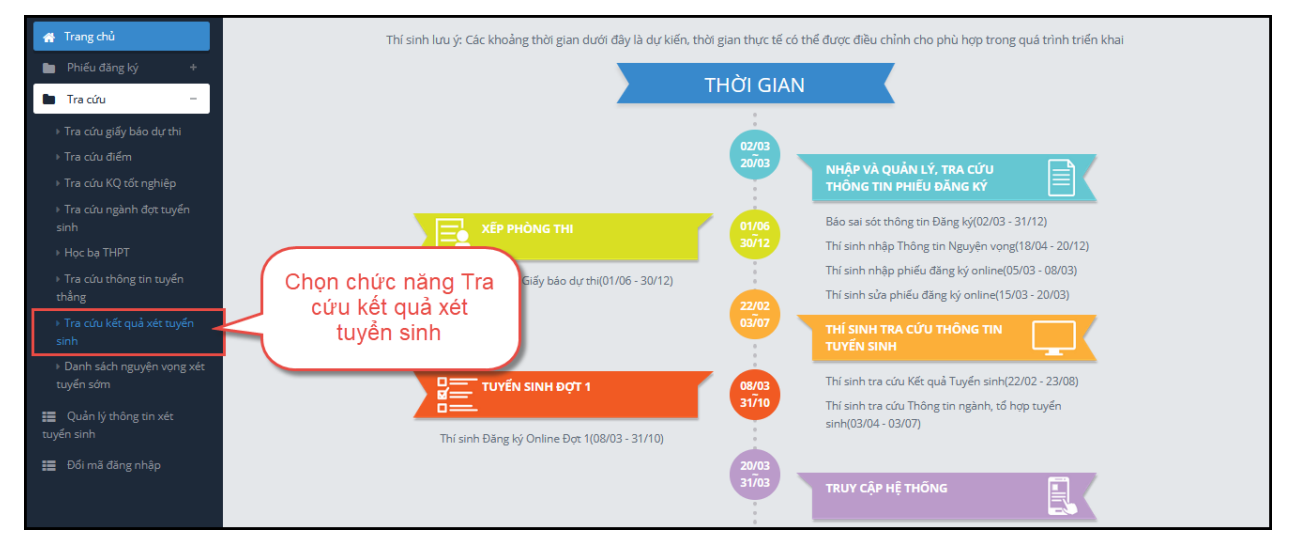

# **Bước 3: Xem kết quả xét tuyển**

Mỗi trường mà thí sinh đăng ký xét tuyển chỉ có 1 kết quả là Đỗ hoặc Trượt. Nếu kết quả là Trượt có nghĩa là thí sinh trượt tất cả các nguyện vọng đã đăng ký vào trường.

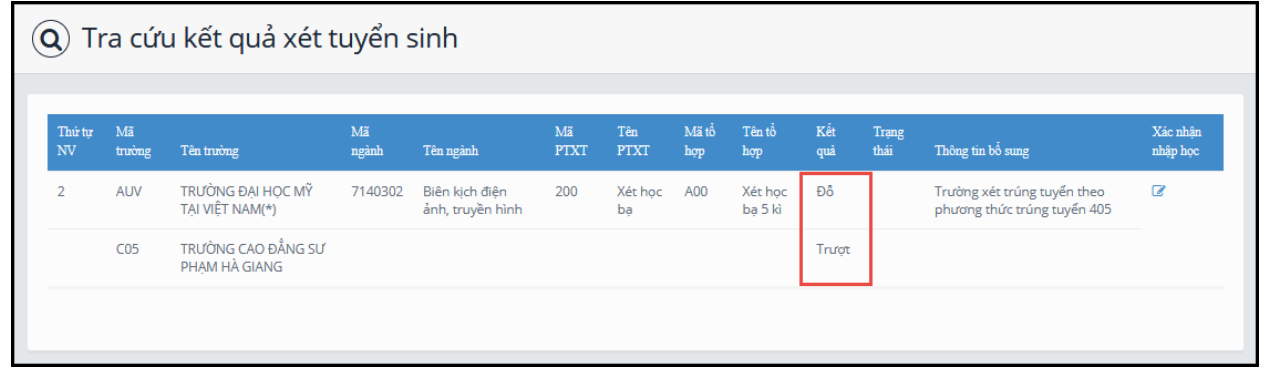

#### **Bước 4: Xác nhận nhập học**

Đối với nguyện vọng đỗ thí sinh có quyền xác nhận nhập học. Để xác nhận nhập học thí sinh nhấn nút Xác nhận nhập học như hình dưới.

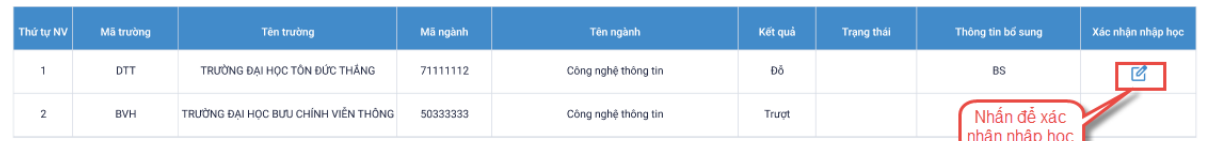

#### **Bước 5: Nhấn Đồng ý để hoàn thành việc xác nhận nhập học.**

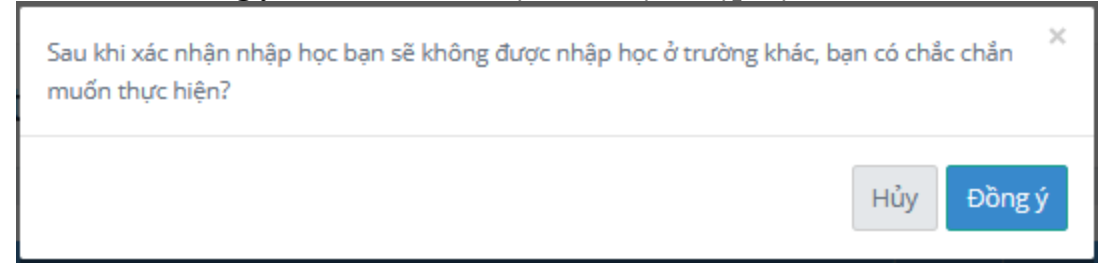

### **Bước 6: Kiểm tra lại trạng thái Đã nhập học**

Tra cứu kết quả tuyển sinh

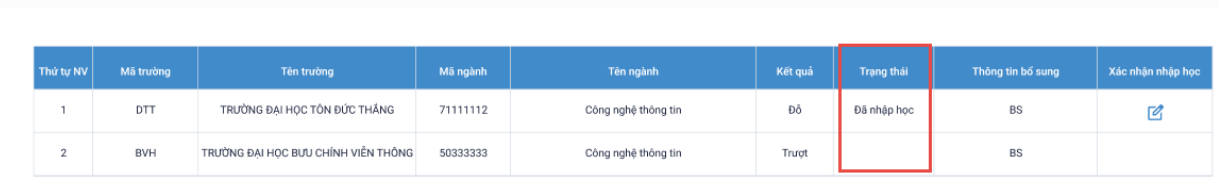

Trạng thái thông tin của thí sinh "Đã nhập học" nghĩa là thí sinh đã xác nhận nhập học thành công và trường Đại học đã nhân được thông tin xác nhân nhập học của thí sinh. Khi đã xác nhận nhập học xong, thí sinh sẽ không được Hủy xác nhận nhập học, nếu muốn Hủy xác nhận nhập học phải liên hệ với trường Đại học đó để được giải quyết.